## 新北市親師生平台操作說明

歡迎您使用「新北市親師生平台」。

在您登入「新北市親師生平台」後,可立即接收到您關心的所有學校及單位發出所 有公告訊息及活動資訊。「市集」功能已將您的帳號整合至所有您「需要」及「常 用」的服務上,之後您若需要使用到這些服務,只要登入「新北市親師生平台」 (網址: http://pts.ntpc.edu.tw/),您就可以找到他們,最重要的是,您再也不需要記 住太多組的帳號資訊了!

## 一 登入

1 「新北市親師生平台」網址如下:http://pts.ntpc.edu.tw/,在進入新北市親師生 平台後,請您直接點選「登入」(如圖 111),之後將進入帳號輸入畫面 (如圖 2)。

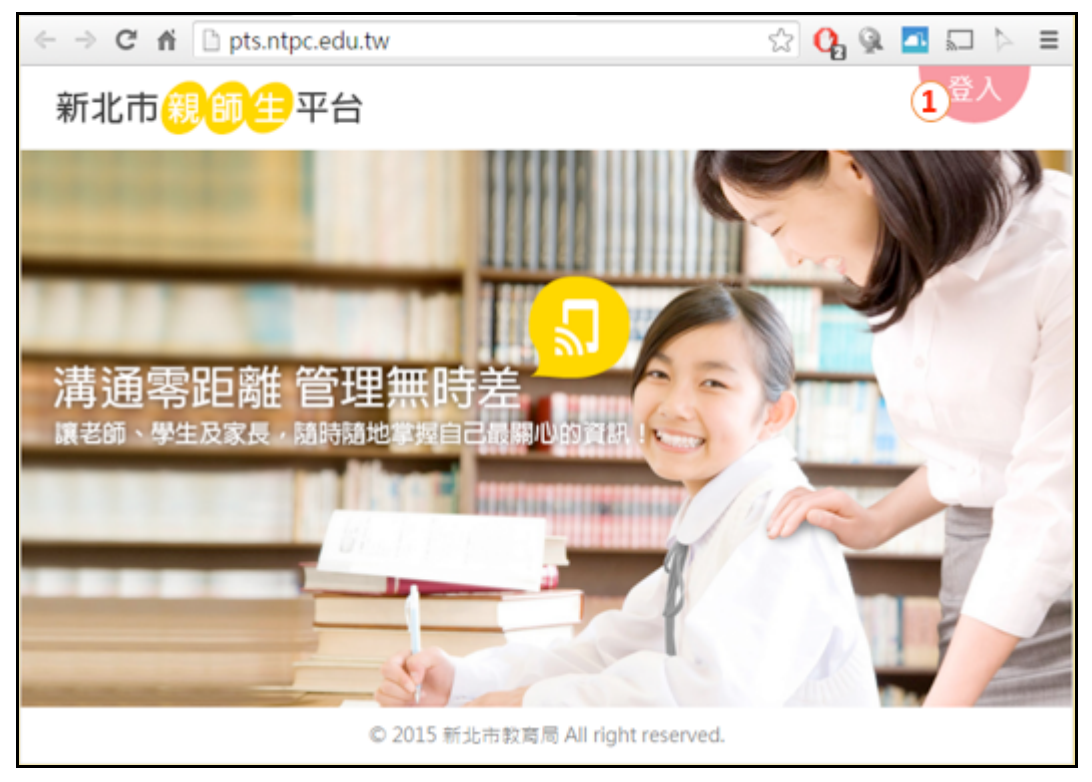

圖 1

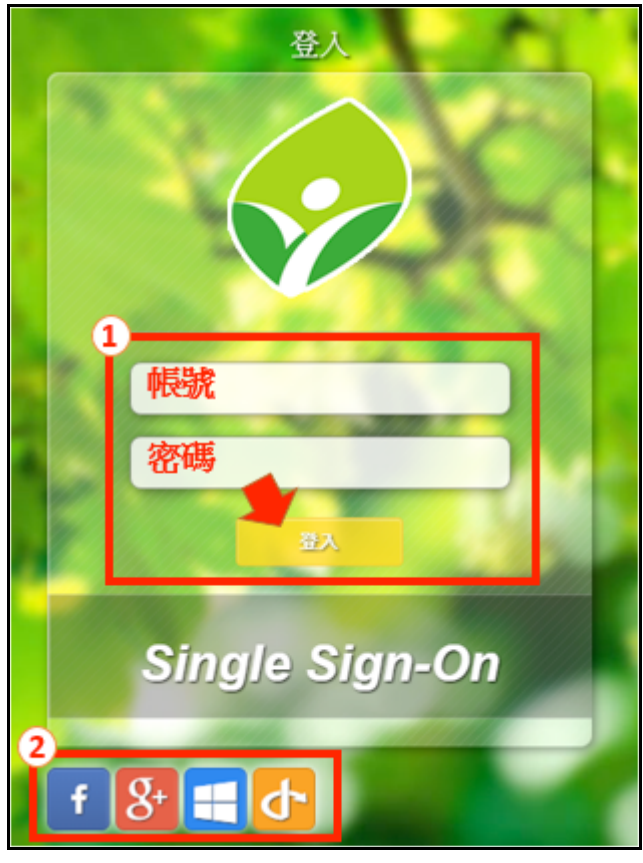

- 2 若您已擁有新北市親師生平台的登入帳號,請於圖 2①區中分別輸入「帳 號」及「密碼」,之後點選「登入」。
- 3 若您選擇使用「Facebook 帳號」或是「Google 帳戶」或是 「Microsoft 帳 戶」或是「新北市教育局公開認證服務帳號」,您可由圖 2②區選擇相對應 的圖式進行登入。
- 4 完成登入後您可立即享受「新北市親師生平台」為您帶來的新體驗。

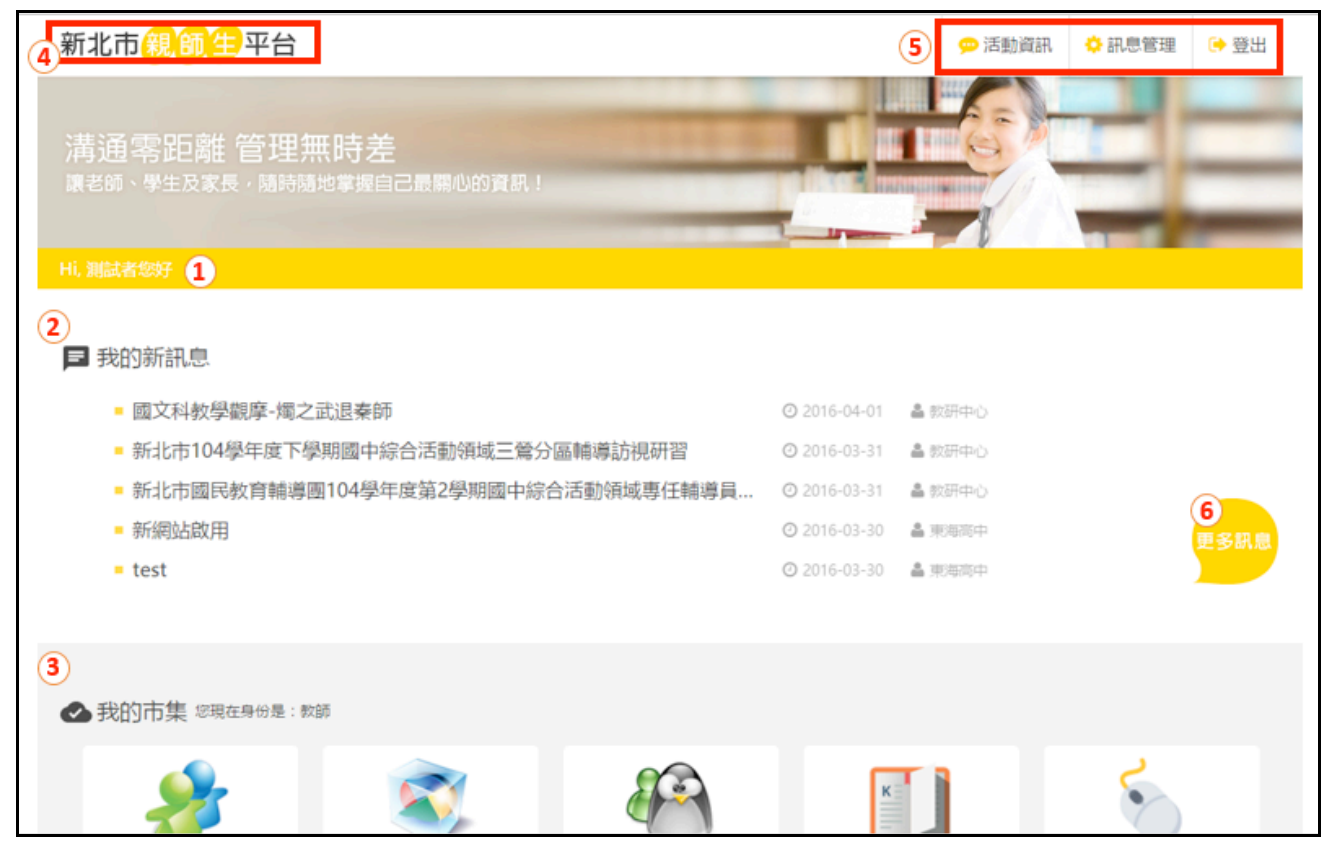

## 二 功能介紹

圖 3 為您登入後所看到的書面,相關說明如下:

- 1 ①區顯示的為您的帳號資訊,③區「我的市集」後方顯示的為您所登入的 身份。
- 2 在首頁上您可以看到「我的新訊息」(②區)及「我的市集」(③區)兩個區 塊。
- 3 「我的新訊息」
	- (1) 在首頁上將呈現 5 則最新的未讀訊息。
	- (2) 您可直接點選單一訊息查看訊息詳細內容。
	- (3) 若您要查詢所有訊息,您可選取「更多訊息」(⑥區),進入「我的訊 息」管理畫面(如圖 4)。

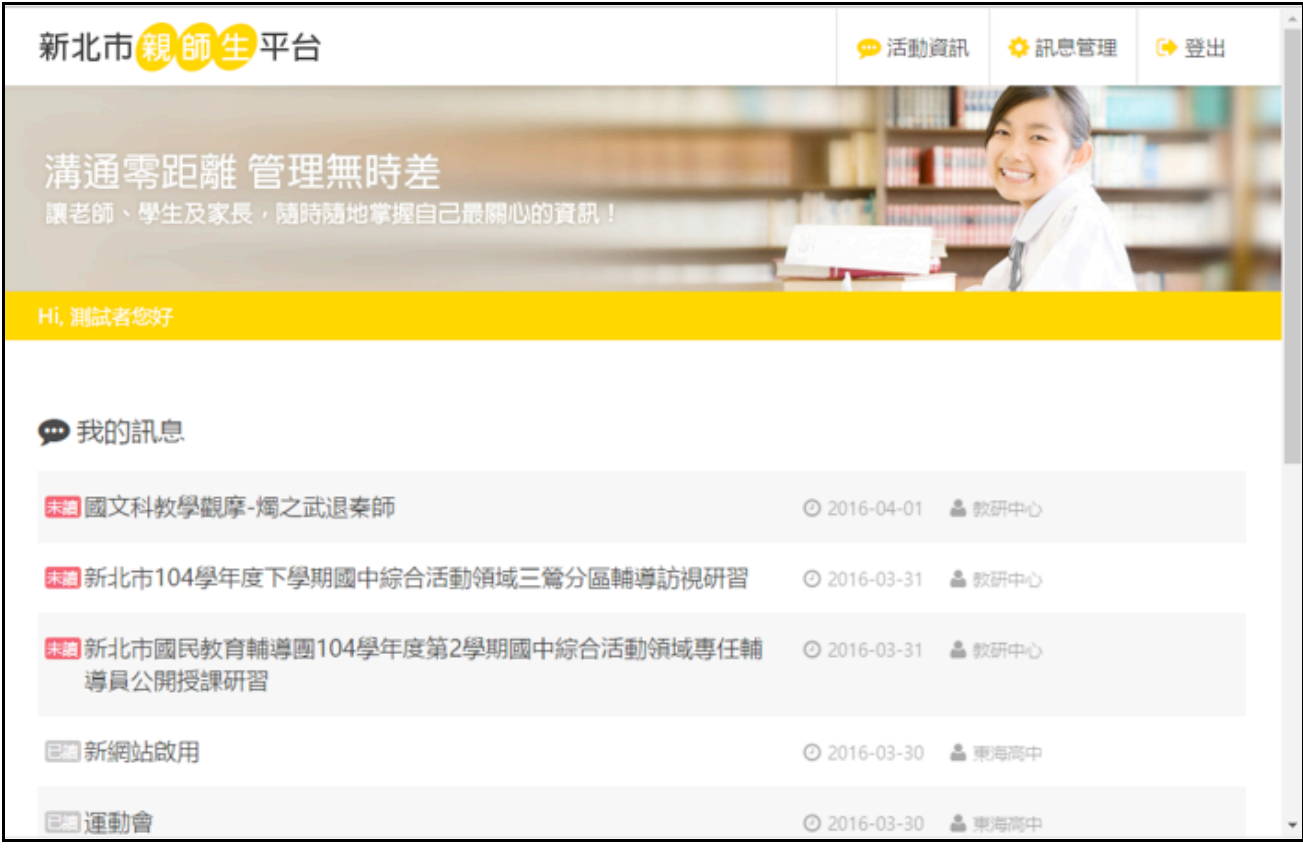

- 4 「我的市集」會依您的身份顯示您可使用的小工具,若您要使用請直接點選 即可。
- 5 點選「新北市親師生平台」(圖 3④區)即可回首頁。
- 6 圖 3⑤區為功能列,提供「活動資訊」、「訊息管理」及「登出」三項功 能。
	- (1) 「活動資訊」
		- A 進入「活動資訊」功能您可查詢新北市教育局所公告的活動資訊, 操作畫面如圖 5。
		- B 您可直接點選單一公告主旨查看公告詳細內容。

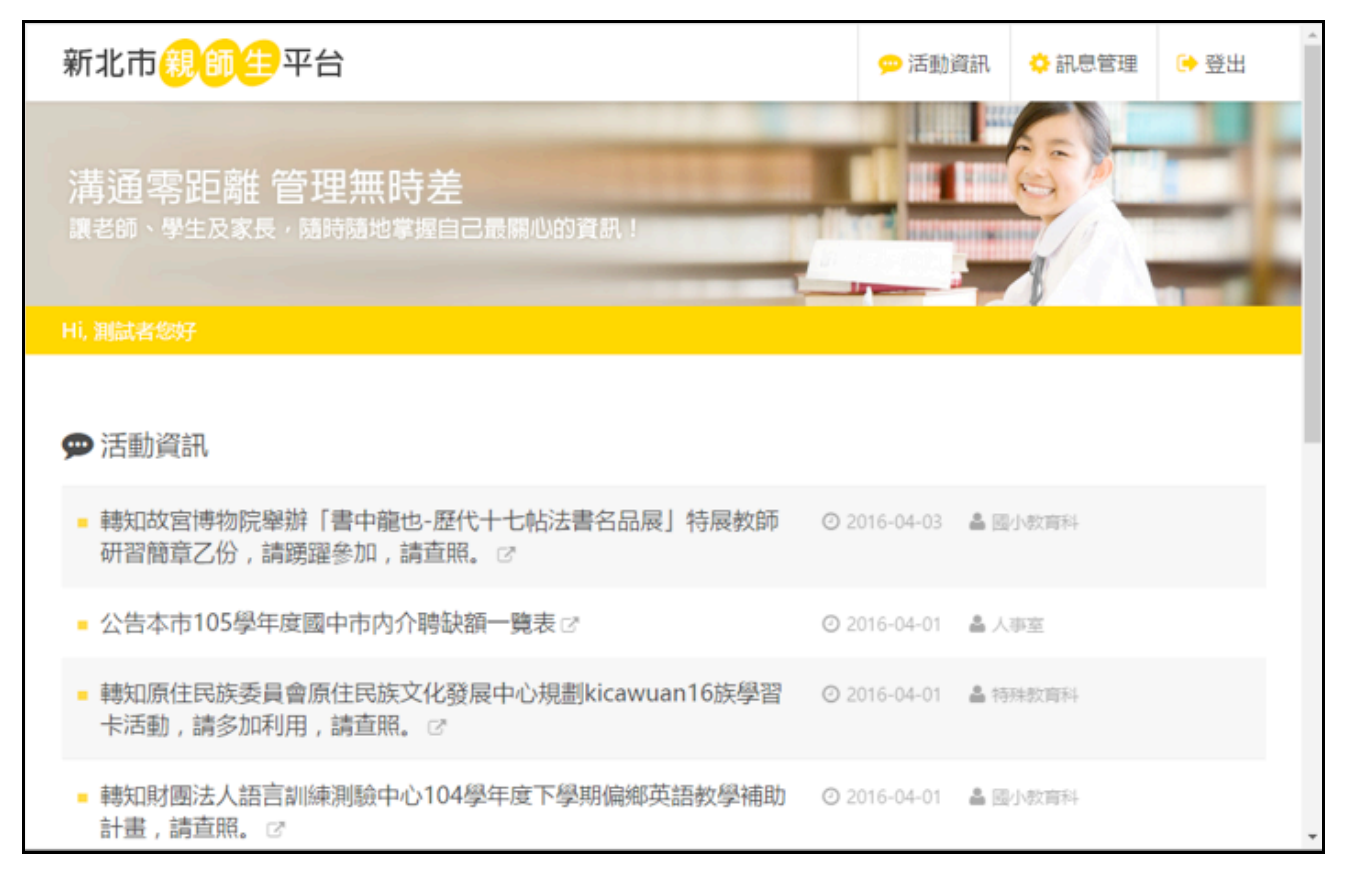

(2) 「訊息管理」

A 「訊息管理」用來設定您所訂閱的學校及單位,操作畫面如圖 6。

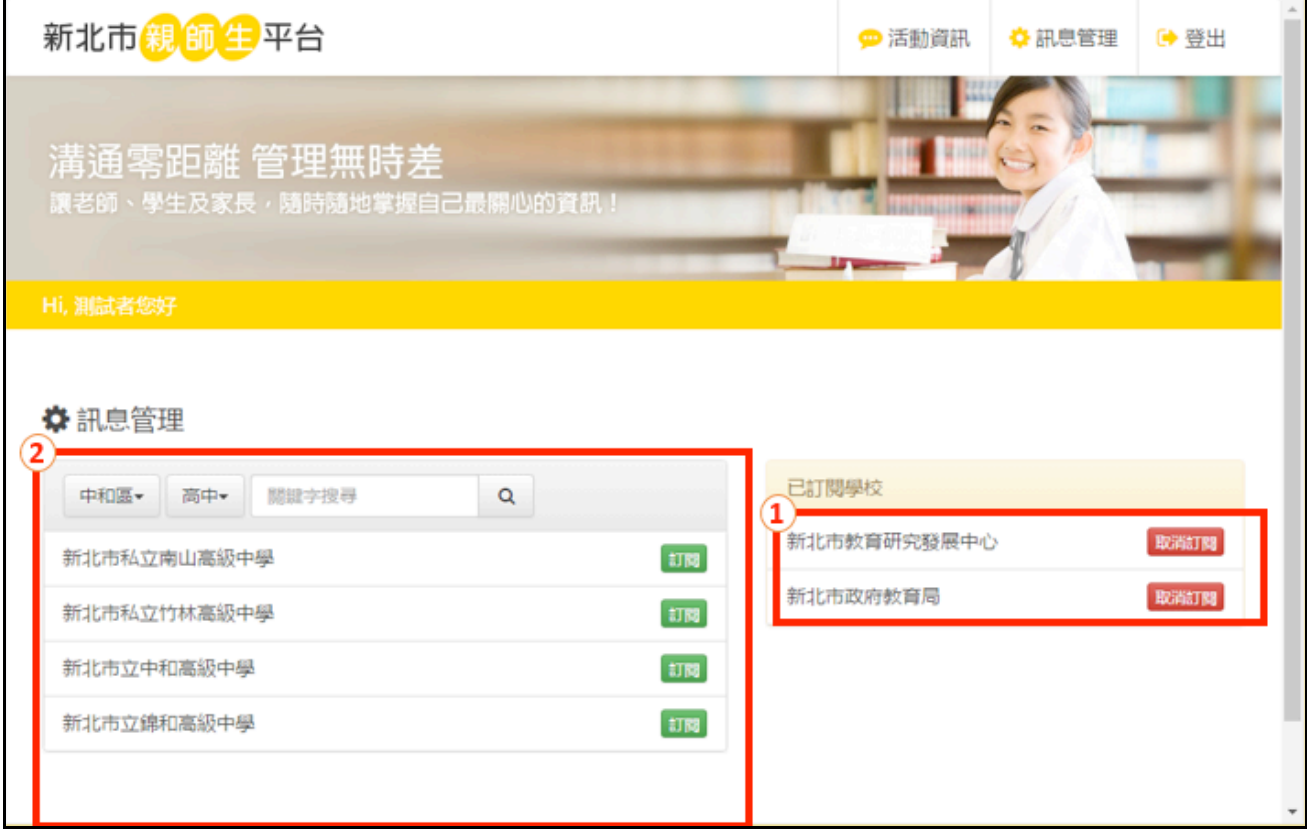

- B 在①區將會顯示您所訂閱的學校及單位名稱,若您想要取消訂閱, 請選取該學校(單位)名稱後方的紅色「取消訂閱」按鈕即可。
- C 若您要新增訂閱的學校,請先於②區搜尋到您要訂閱的學校後,點 選學校後方的綠色「訂閱」按鈕即可。
- 7 若您的畫面不夠大,功能列將會呈現「≡」(如圖 7①),您只需點選該按鍵 即可看到功能選項。

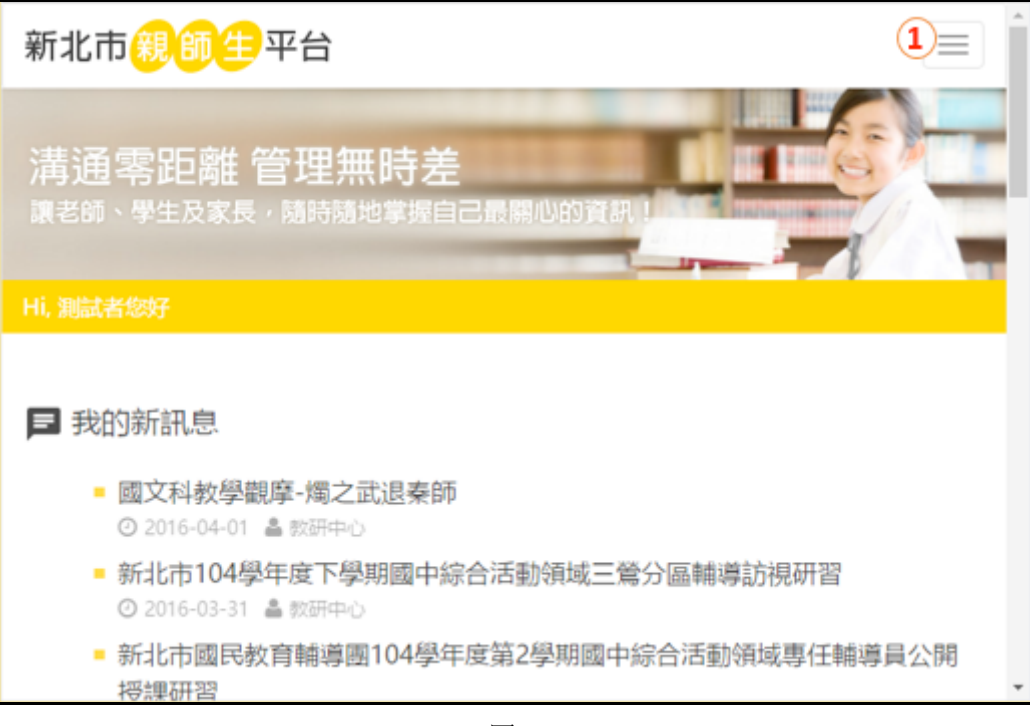

圖 7